# 帳號申請及報名考試作業流程

#### 注意事項:

- 1. 會考系統網址: <http://fst.eecs.uch.edu.tw/>,請用 Chrome 瀏覽器連結。
- 2. 確認您的學校 SIP 信箱能夠收信(例如檢查信箱剩餘空間是否足夠)。
- 3. 此系統帳號與學校 SIP 不同步,每個考生都必須申請一次。 **(**本系統帳號與學校 **SIP** 相同,但密碼為考生註冊時所設定之密碼**)**

#### 帳號申請流程:

1. 進入會考網站後,點選上方「登入/註冊」(圖 1)。

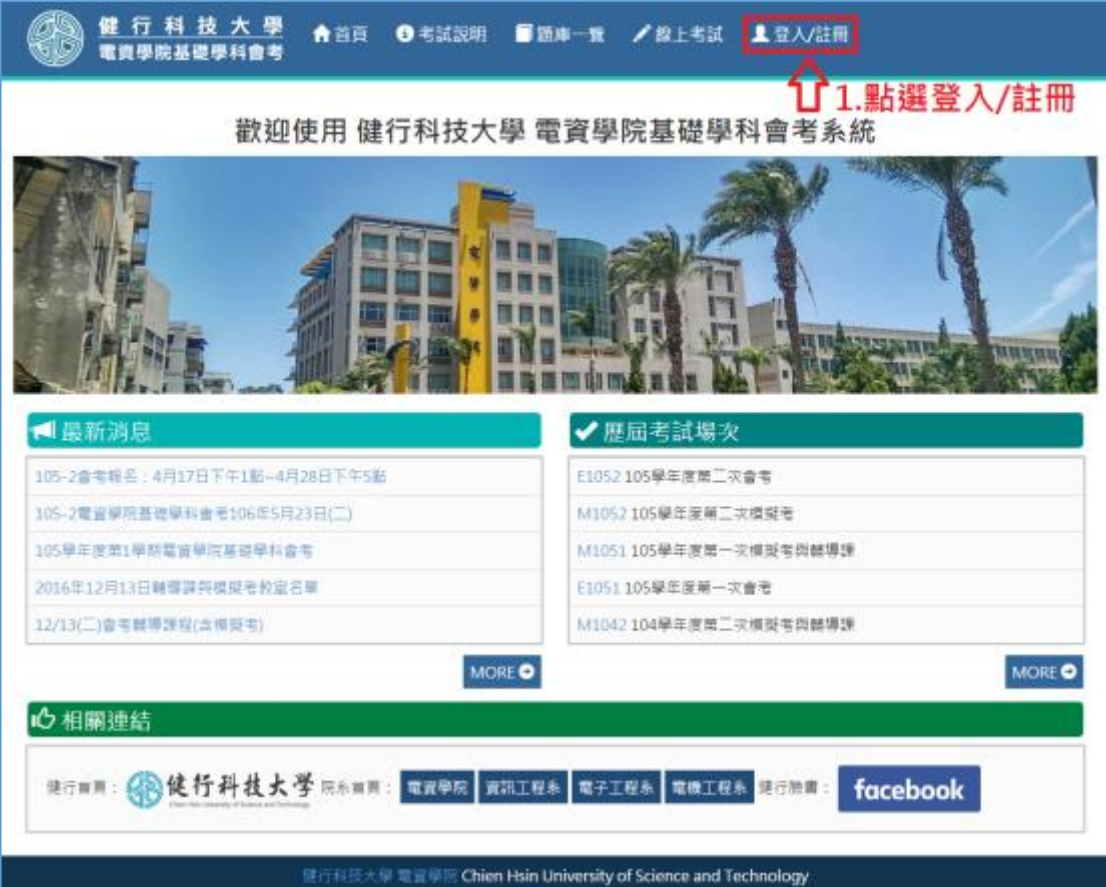

圖 1

2. 進入登入畫面後,點選「註冊會考專用帳號」(圖 2)。

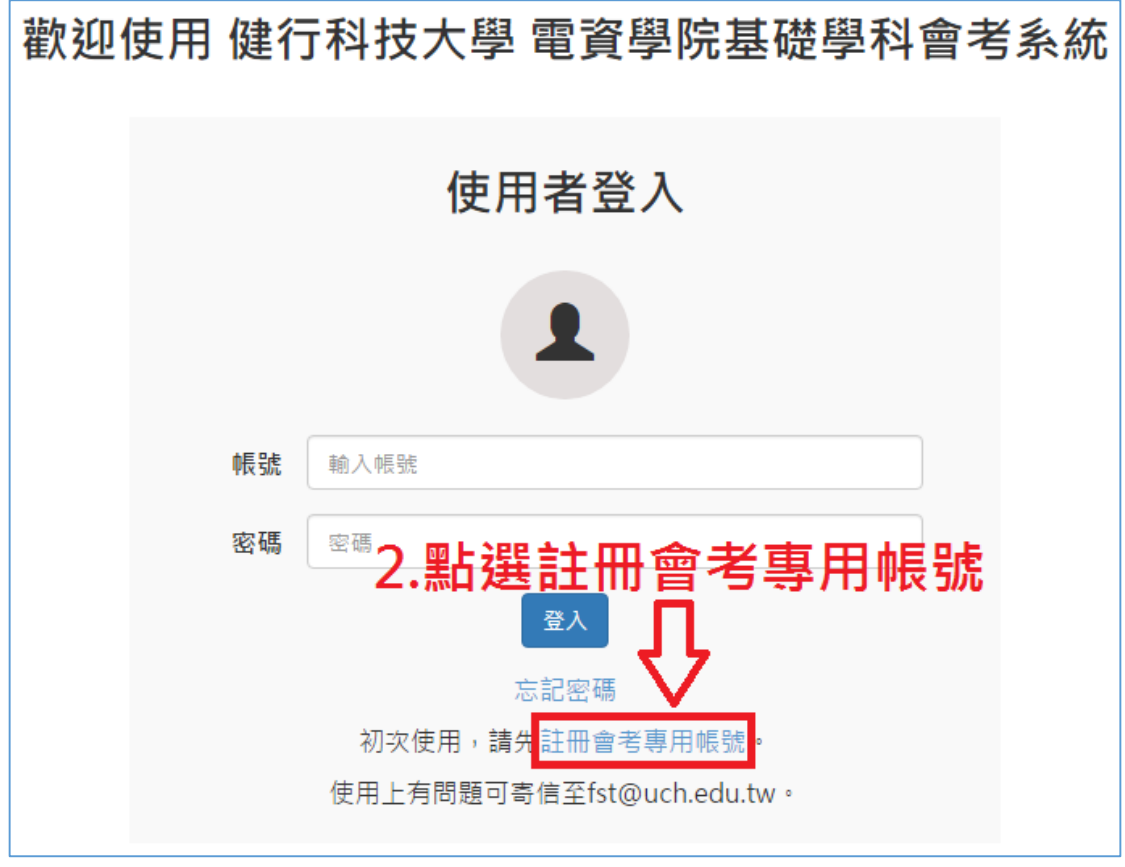

圖 2

3. 請填寫完整的個人資料(請勿填寫錯誤),填寫完畢請點選「確認送出」(圖 3)。

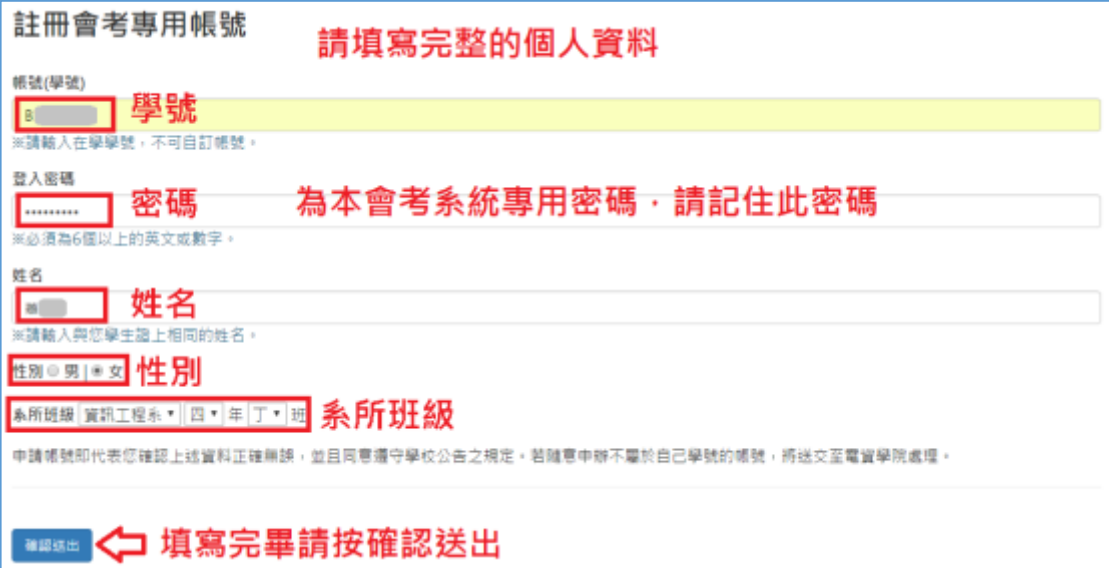

圖 3

4. 按下「確認」按鈕(圖 4)。

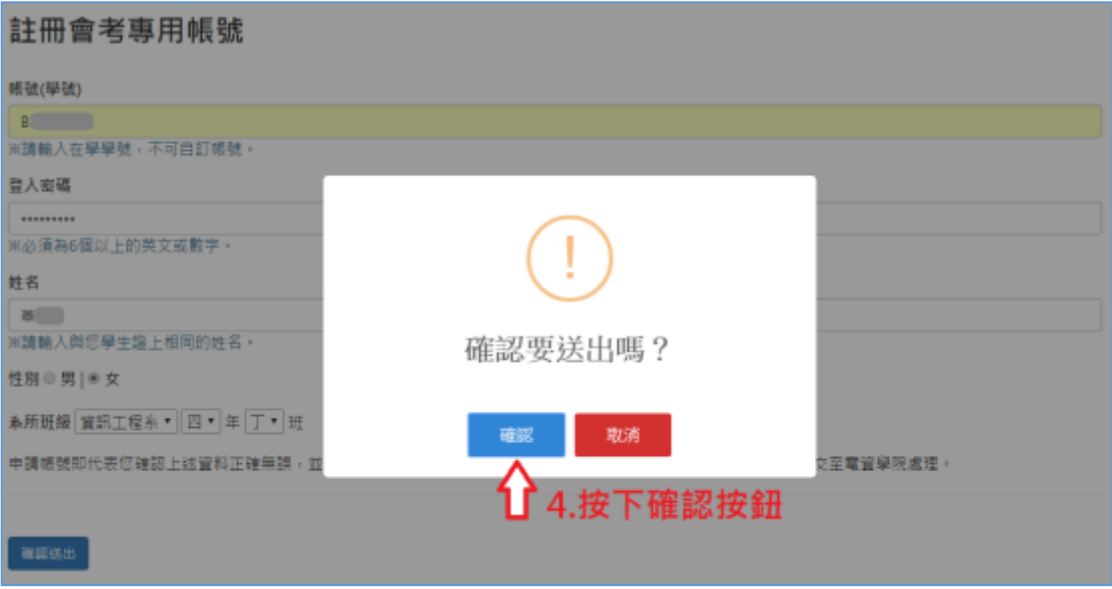

圖 4

5. 請至學校信箱收取帳號認證信(圖 5),如果沒收到信或者申請帳號(學號)填寫 錯誤,請寄信給 fst@uch.edu.tw 並詳細說明原因。

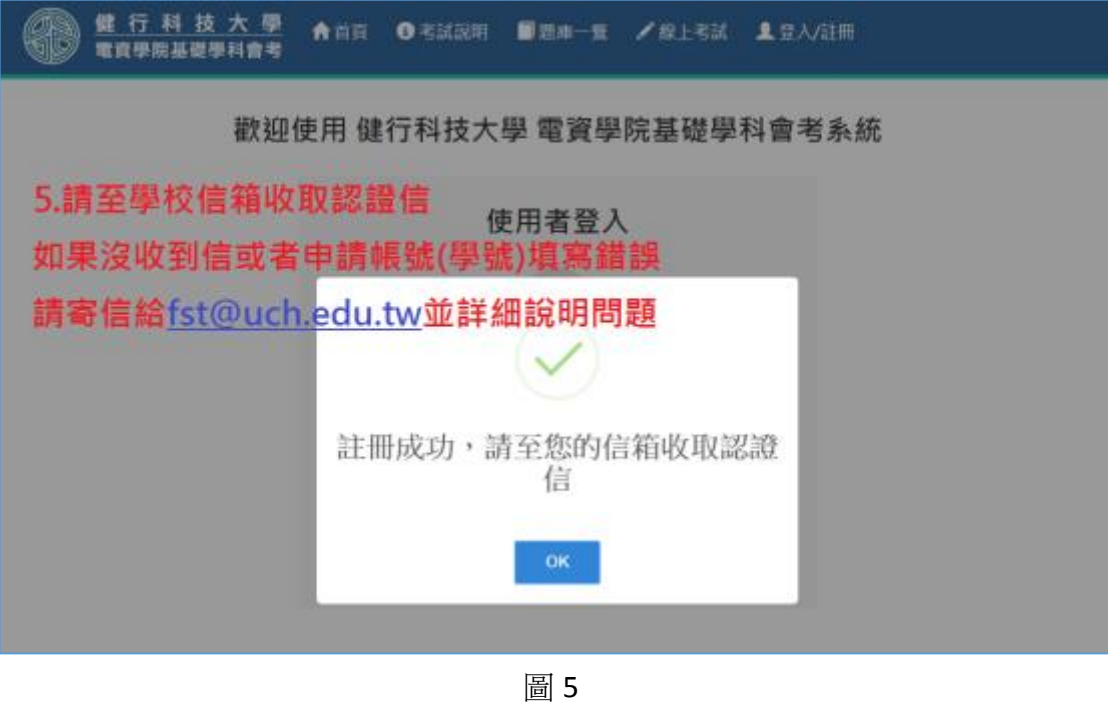

6. 至學校信箱收取認證信,點選信件內容之帳號確認網址(圖 6),或者直接把 網址複製貼上瀏覽器(google)。

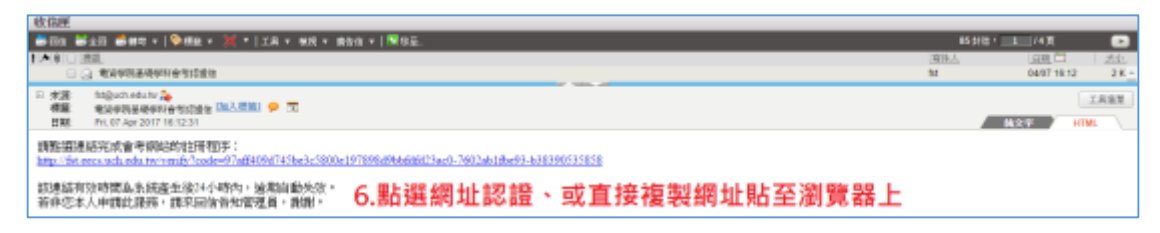

圖 6

7. 進入到認證完成書面,點選「OK」按鈕(圖 7)。

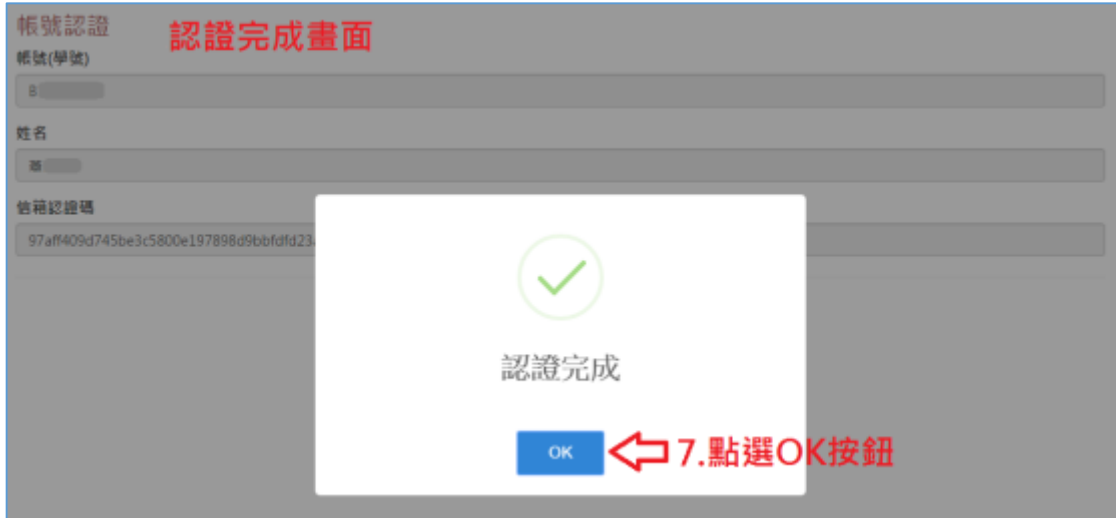

圖 7

帳號辦理成功(尚未完成報名考試),請往下繼續 報名考試。

## 報名考試流程

8. 點選「登入/註冊」(圖 8)。

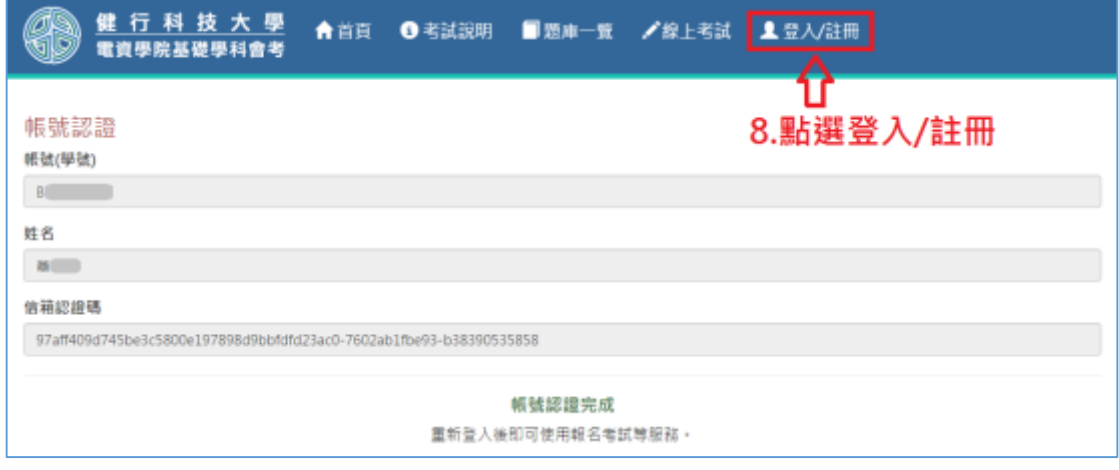

圖 8

9. 輸入申請的帳號密碼,點選「登入」(圖 9)。

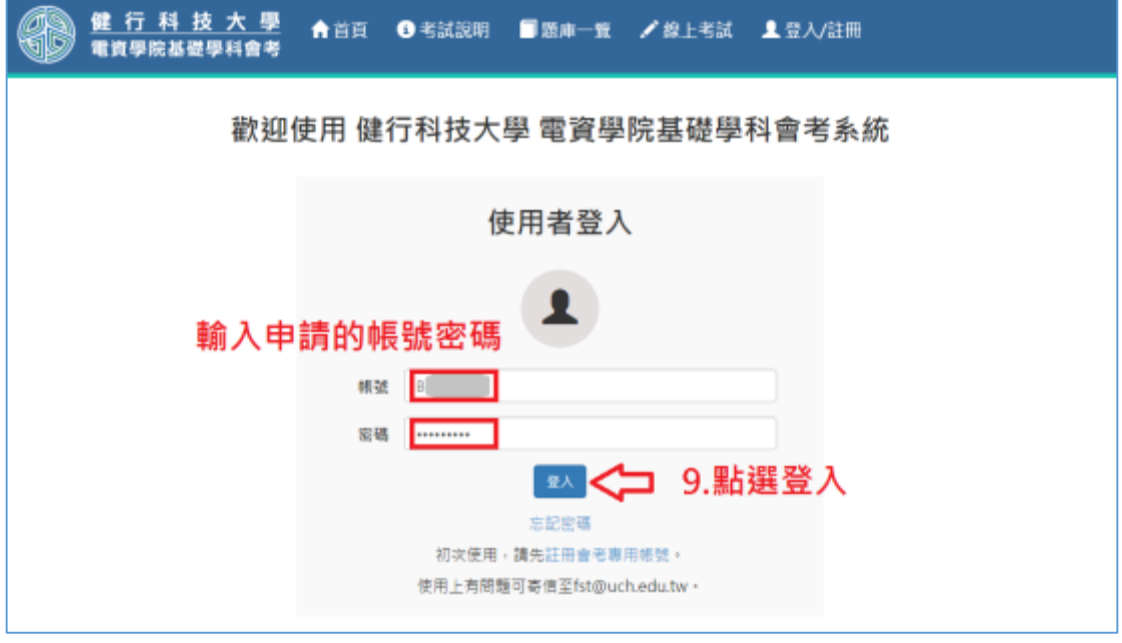

圖 9

10. 登入會考系統後,會顯示可報名之會考場次,點選「我要報名」(圖10)。

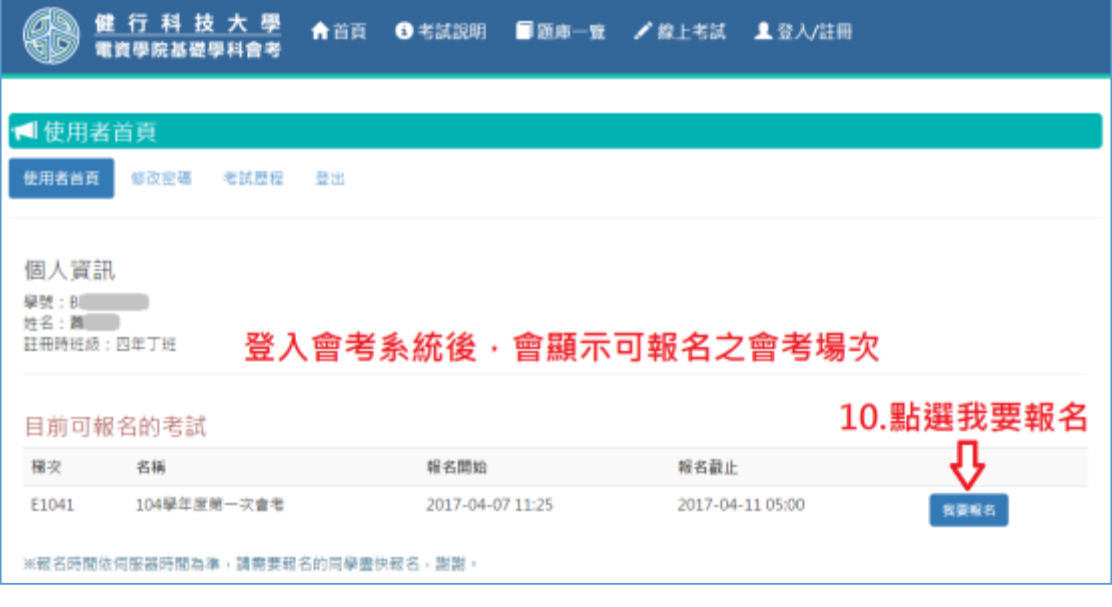

圖 10

11. 填寫系所班級資料,勾選是否參加模擬考,點選「確認報名」(圖11)。

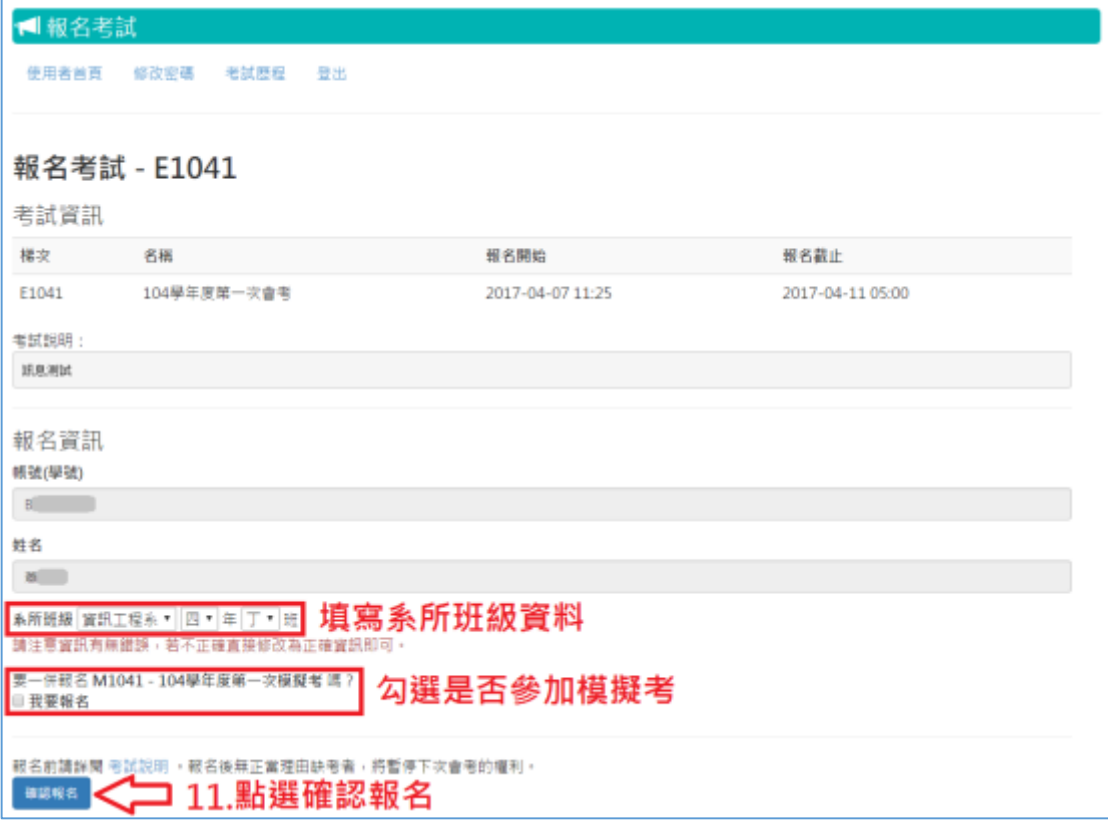

圖 11

### 12. 按下「確認」按鈕(圖 12)。

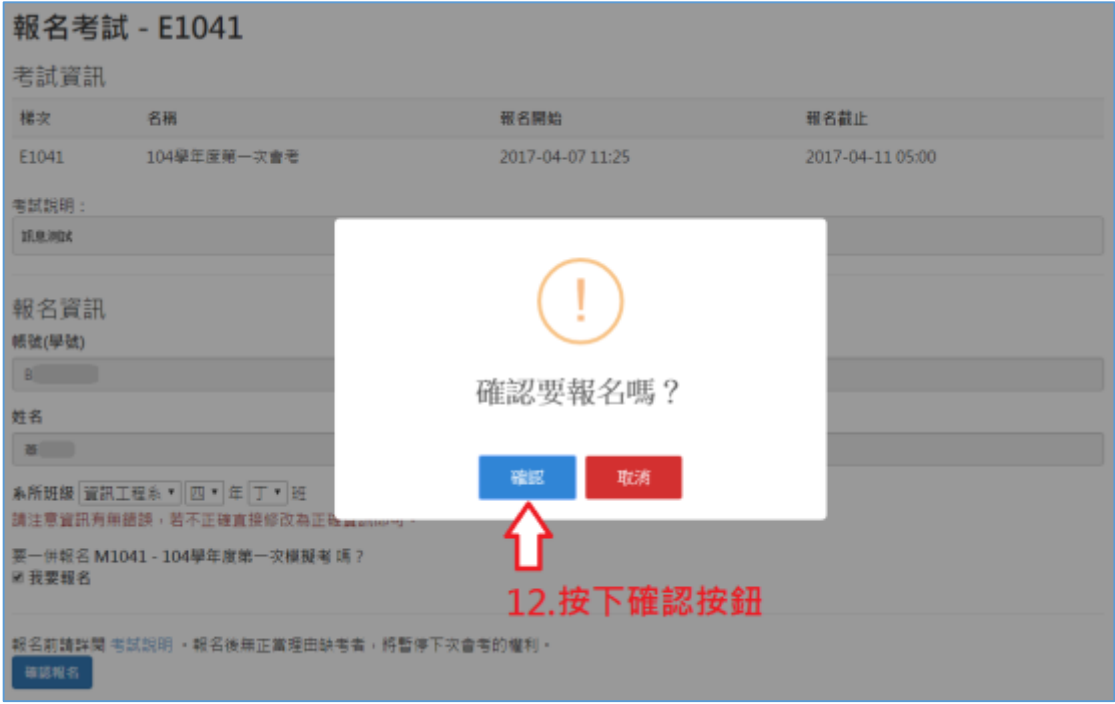

圖 12

13. 報名成功(圖 13)。

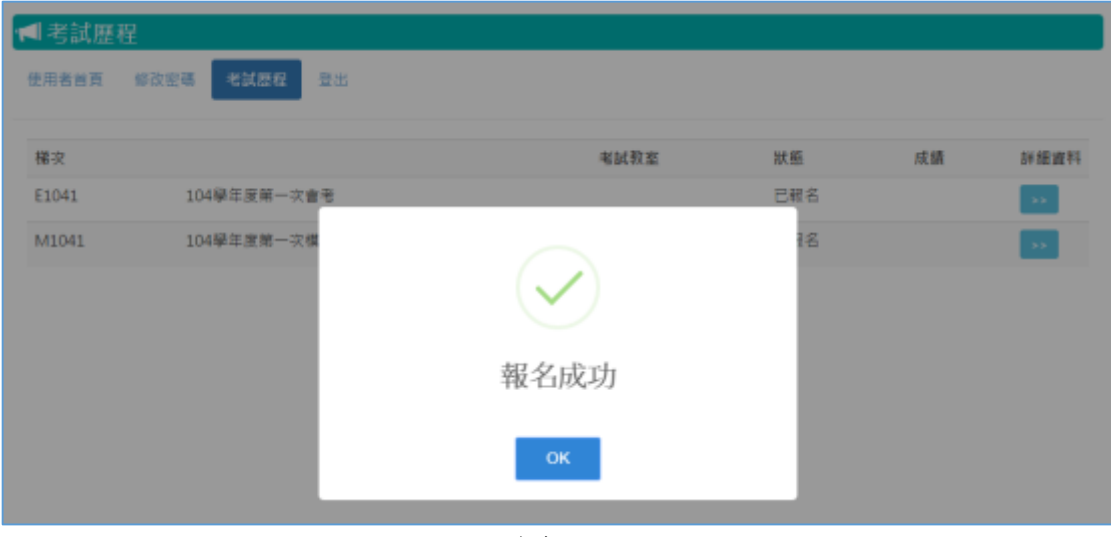

圖 13

14. 考試歷程查詢包含報名紀錄及成績查看(圖 14)。

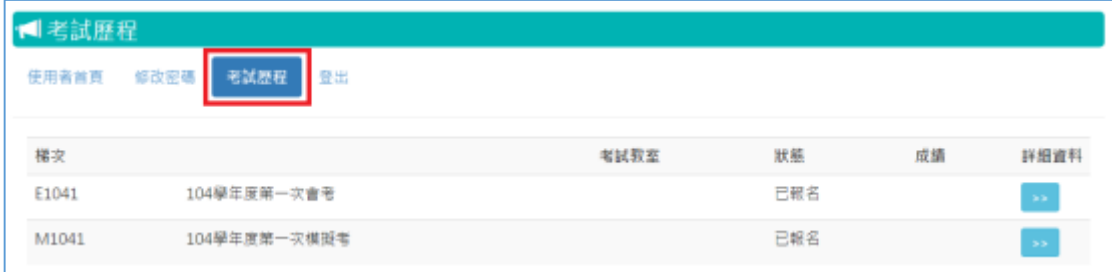